Uporabniški priročnik

© Copyright 2014 Hewlett-Packard Development Company, L.P.

Microsoft in Windows sta registrirani blagovni znamki skupine podjetij Microsoft.

Informacije v tem priročniku se lahko spremenijo brez poprejšnjega obvestila. Edine garancije za HP-jeve izdelke oziroma storitve so navedene v izrecnih izjavah o jamstvu, priloženih tem izdelkom oziroma storitvam. Noben del tega dokumenta se ne sme razlagati kot dodatno jamstvo. HP ni odgovoren za tehnične ali uredniške napake ali pomanjkljivosti v tem dokumentu.

Prva izdaja: november 2014

Številka dela dokumenta: 800889-BA1

#### **Obvestilo o izdelku**

V tem priročniku so opisane funkcije, ki so skupne večini modelov. Nekatere funkcije morda niso na voljo v vašem računalniku.

Niso vse funkcije na voljo v vseh različicah sistema Windows. Če želite izkoristiti vse prednosti sistema Windows, boste računalnik morda morali posodobiti in/ali ločeno dokupiti strojno opremo, gonilnike in/ali programsko opremo. Za podrobnosti glejte [http://www.microsoft.com.](http://www.microsoft.com)

Za dostop do najnovejšega uporabniškega priročnika pojdite na [http://www.hp.com/](http://www.hp.com/support) [support](http://www.hp.com/support) in izberite svojo državo. Izberite **Gonilniki in prenosi** ter sledite navodilom na zaslonu.

#### **Pogoji programske opreme**

S tem, ko namestite, kopirate, prenesete ali kako drugače uporabljate kateri koli izdelek programske opreme, ki je bil vnaprej nameščen v tem računalniku, se strinjate, da vas zavezujejo pogoji licenčne pogodbe za končnega uporabnika (EULA) HP. Če ne sprejmete pogojev te licenčne pogodbe, ste upravičeni samo do vrnitve celotnega neuporabljenega izdelka (strojne in programske opreme) v 14 dneh in celotnega povračila kupnine v skladu s politiko vračila kupnine pri vašem prodajalcu.

Za dodatne informacije ali če želite podati zahtevek za vračilo celotne kupnine za računalnik se obrnite na svojega prodajalca.

# **Kazalo**

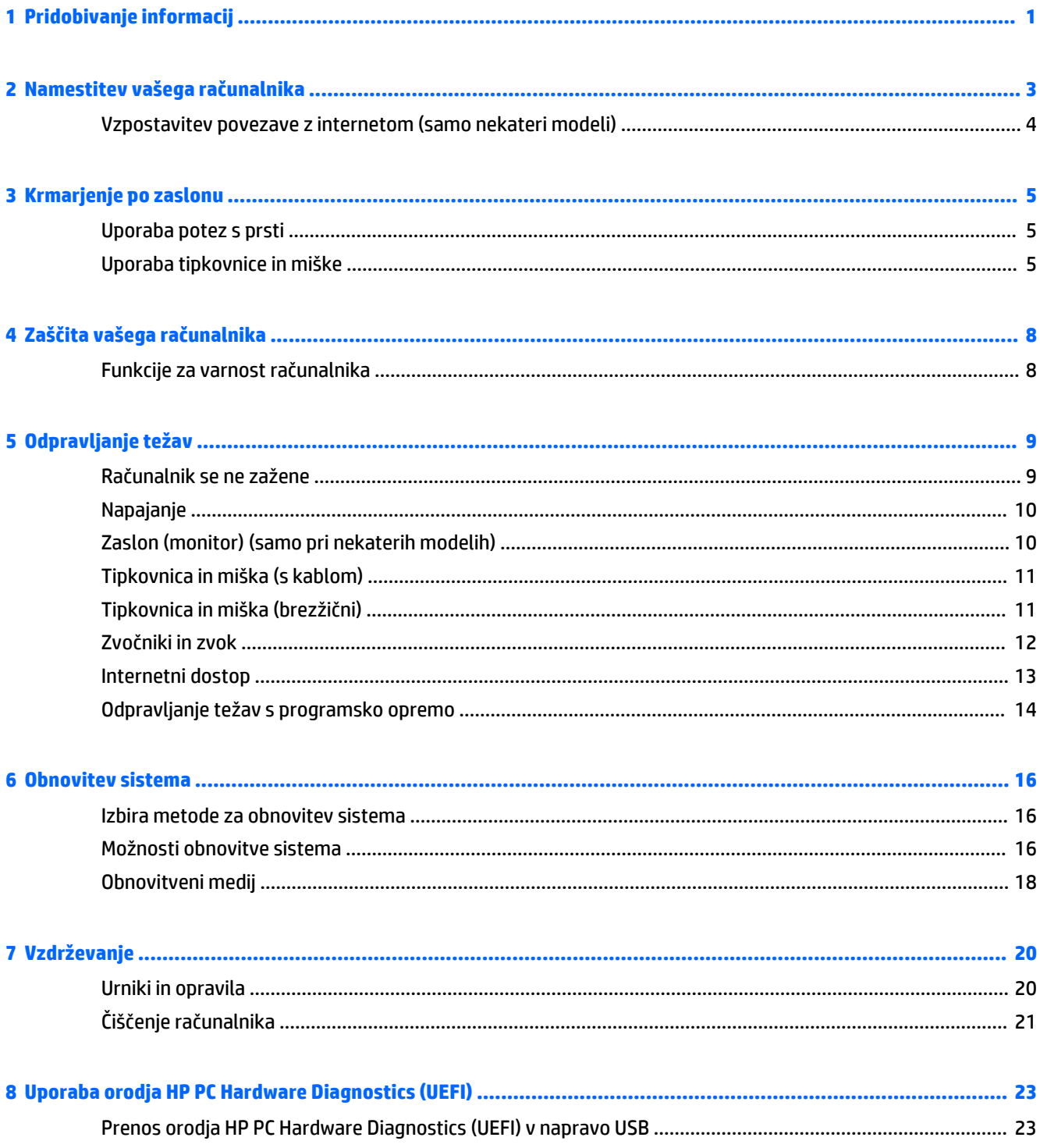

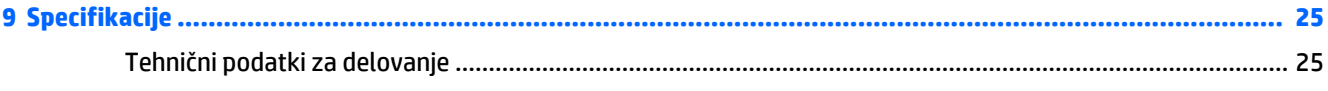

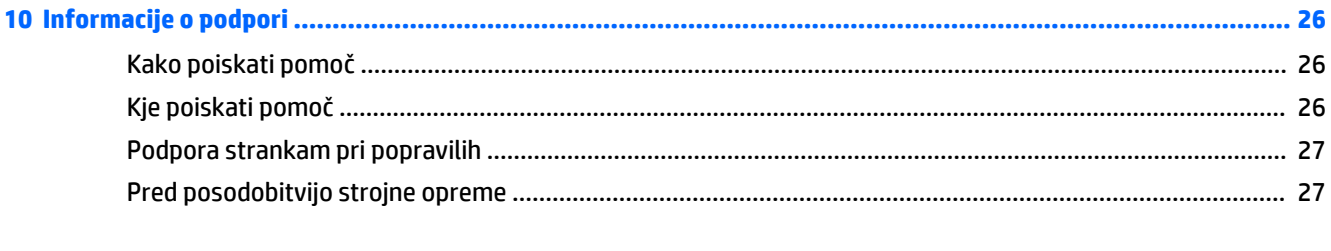

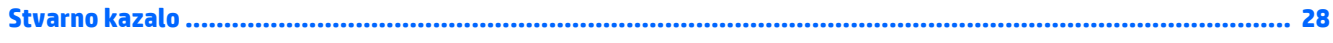

# <span id="page-4-0"></span>**1 Pridobivanje informacij**

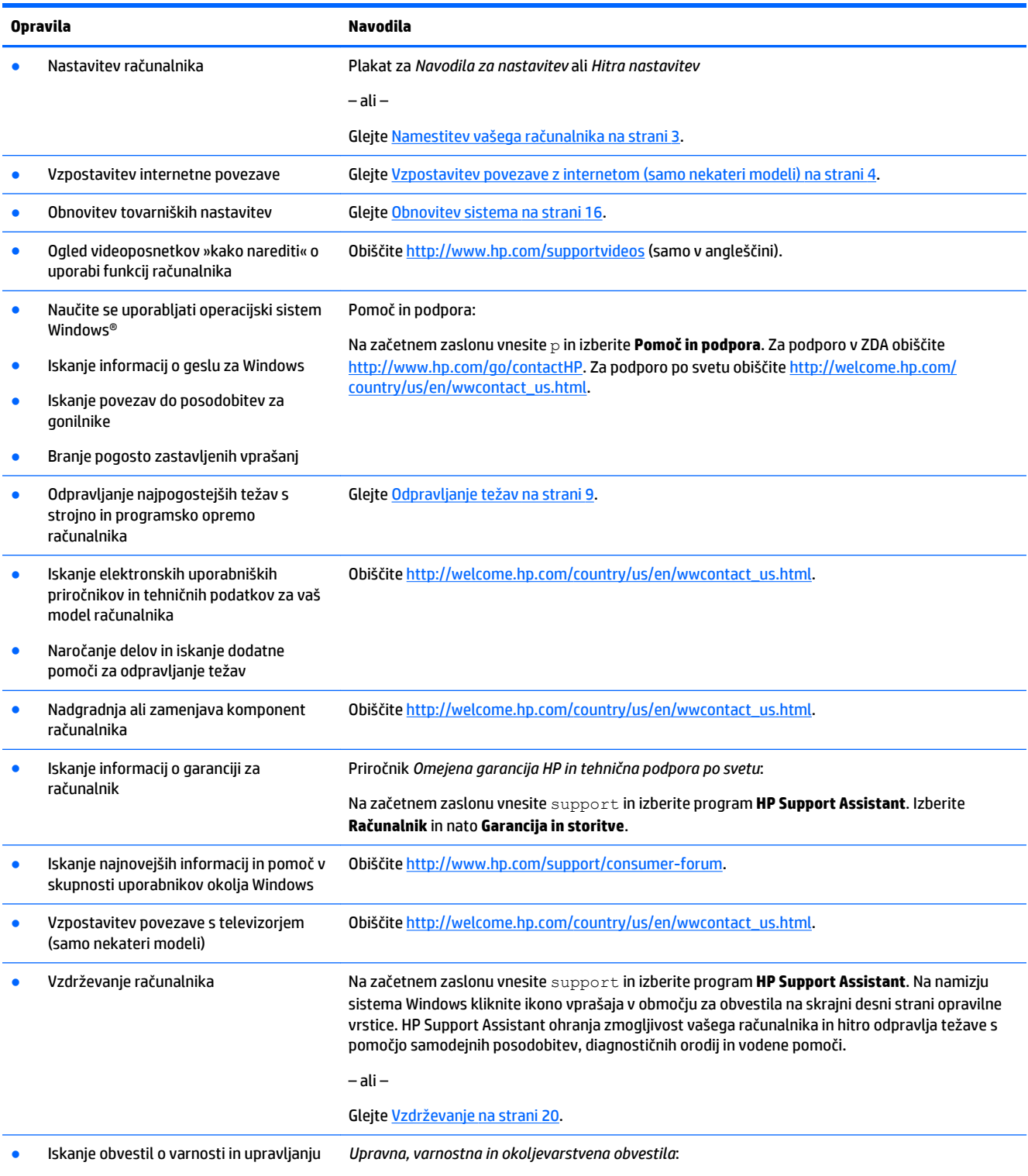

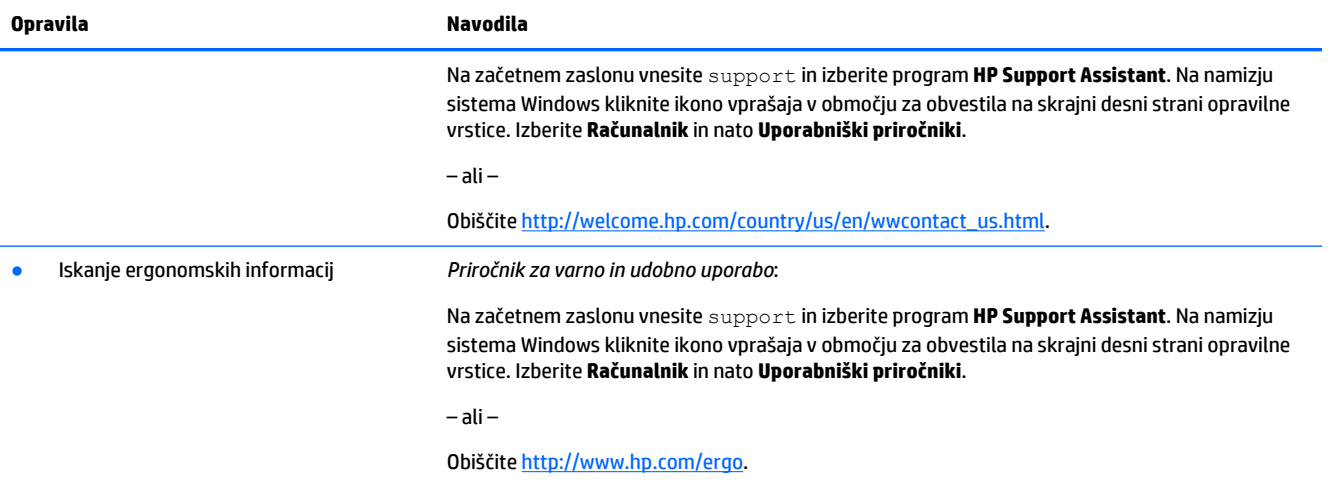

# <span id="page-6-0"></span>**2 Namestitev vašega računalnika**

**OPOZORILO!** Za zmanjšanje tveganja za električni udar ali nastanek poškodb na vaši opremi:

- Postavite računalnik na mesto, kjer ni vode, prahu, vlage in saj. Okoljski dejavniki lahko povzročijo povečanje temperature v računalniku, požar ali električni udar.
- Ne onemogočite ozemljitvenega pola na napajalnem kablu. Ozemljitveni pol je pomembna varnostna naprava.
- Napajalni kabel priključite v vtičnico, ki je vedno prosto dostopna.
- Napajanje opreme odklopite tako, da napajalni kabel izvlečete iz vtičnice za izmenični tok. Da bi preprečili neposredno izpostavljanje laserskemu žarku, ne poskušajte odpirati ohišja pogona CD ali DVD.
- Napajanje je prednastavljeno glede na državo ali regijo, v kateri ste kupili svoj računalnik. Če se selite, preverite napetostne zahteve za svojo novo lokacijo, preden priključite računalnik v vtičnico za izmenični tok.

Da bi zmanjšali nevarnost hudih poškodb, preberite *Priročnik za varno in udobno uporabo*. Priročnik je dostopen na naslovu [http://www.hp.com/ergo.](http://www.hp.com/ergo)

- **1.** Računalnik postavite tako, da prezračevalne odprtine ne bodo ovirane, kabli pa ne bodo na prehodnih poteh ali mestih, kjer jih je mogoče pohoditi ali poškodovati s postavljanjem pohištva nanje.
- **2.** Za priključitev vseh napajalnih kablov za monitor, računalnik in dodatno opremo na neprekinjeno napajanje (UPS) je priporočeno uporabiti zaščitno napravo za zaznavanje napetostnih sunkov. Če je televizor opremljen s televizijskim kanalnikom ali modemsko oziroma telefonsko povezavo, računalnik zaščitite tako, da tudi za te signalne vhode uporabite prenapetostno zaščito. Kabel televizorja ali telefonski kabel priključite na napravo za zaščito pred prenapetostjo, in nato napravo povežite z računalnikom.
- **3.** Prenesite in namestite posodobitve operacijskega sistema.
	- **a.** Ugotovite, s katerim operacijskim sistemom in različico trenutno deluje vaš računalnik.

Na začetnem zaslonu vnesite nadzorna plošča in nato izberite **Nadzorna plošča**. Ali na namizju Windows z desno tipko kliknite gumb Začetek in nato izberite **Nadzorna plošča**. Izberite **Sistem in varnost**, nato izberite **Sistem**.

- **b.** Odprite spletni brskalnik in pojdite na [http://welcome.hp.com/country/us/en/wwcontact\\_us.html.](http://welcome.hp.com/country/us/en/wwcontact_us.html)
- **c.** Po potrebi kliknite svojo državo in jezik, kliknite **Podpora** in nato kliknite **Prenos gonilnikov**.
- **d.** V polje **Iskanje po izdelku** vnesite ime in številko modela in nato kliknite **Pojdi**.
- **e.** Po potrebi izberite model vašega računalnika iz **Product search results** (Rezultati iskanja izdelka).
- **f.** Izberite operacijski sistem vašega računalnika.
- **g.** Kliknite **Download** (Prenesi) ob vsaki posodobitvi, ki jo želite prenesti.
- **h.** Za namestitev posamezne posodobitve sledite navodilom na zaslonu.
- **4.** V škatli računalnika poiščite dodatne natisnjene podrobnosti ali posodobitve.

Ko dokončate začetno nastavitev računalnika, boste morda želeli namestiti dodatne strojne naprave in programsko opremo. Preverite zahteve za operacijski sistem in pomnilnik ter druge zahteve za dodatno <span id="page-7-0"></span>opremo, preden jo dokupite za svoj računalnik. Za namestitev programske opreme sledite navodilom proizvajalca programske opreme.

- **<sup>2</sup> OPOMBA:** Uporabliaite samo licencirano originalno programsko opremo. Namestitev kopirane programske opreme lahko povzroči nestabilno namestitev, okuži računalnik z virusom, ali pa je nezakonita.
- **CPOMBA:** Varnostna rešitev je zasnovana kot svarilo, vendar morda ne bo mogla preprečiti kraje, slabega ravnanja ali programskih napadov.

## **Vzpostavitev povezave z internetom (samo nekateri modeli)**

Vzpostavljanje povezave z brezžičnim omrežjem:

- **OPOMBA:** Če želite vzpostaviti brezžično krajevno omrežje (WLAN) in vzpostaviti internetno povezavo (kupite ju posebej), potrebujete širokopasovni modem (DSL ali kabelski), visokohitrostno internetno storitev ponudnika internetnih storitev in brezžični usmerjevalnik (kupite ga posebej).
	- **1.** Na začetnem zaslonu ali namizju Windows premaknite kazalec v skrajni desni zgornji ali spodnji kot zaslona, da se prikažejo čarobni gumbi.
	- **2.** Izberite **Nastavitve** in nato kliknite ikono stanja omrežja.
	- **3.** Iz seznama izberite svoj WLAN.
	- **4.** Kliknite **Vzpostavi povezavo**.

Če je omrežje brezžično krajevno omrežje z omogočeno varnostjo, morate vnesti varnostno kodo. Vnesite kodo in kliknite **Vpis**, da dokončate povezavo.

- **OPOMBA:** Če brezžična krajevna omrežja niso navedena, ste morda izven dosega brezžičnega usmerjevalnika ali dostopne točke.
- **OPOMBA:** Če brezžično krajevno omrežje, v katerega se želite povezati, ni prikazano, na namizju Windows z desno miškino tipko kliknite ikono stanja omrežja in izberite **Odpri središče za omrežje in skupno rabo**. Kliknite **Namestitev nove povezave ali omrežja**. Prikaže se seznam možnosti, s katerimi lahko omrežje poiščete in se vanj povežete ročno ali pa ustvarite novo omrežno povezavo.
- **5.** Upoštevajte navodila na zaslonu, da dokončate povezavo.

Ko vzpostavite povezavo, premaknite kazalec na ikono stanja omrežja v območju za obvestila na skrajni desni strani opravilne vrstice in preverite ime ter stanje povezave.

Za več informacij o brezžični tehnologiji glejte informacije in spletne povezave v razdelku Pomoč in podpora. Na začetnem zaslonu vnesite p in izberite **Pomoč in podpora**.

Vzpostavljanje povezave z žičnim omrežjem:

- **1.** Priključite omrežni kabel RJ-45 z 8 nožicami v omrežni priključek na računalniku.
- **2.** Drugi konec omrežnega kabla priključite v stenski omrežni priključek ali usmerjevalnik.
- **OPOMBA:** Če je v omrežni kabel vgrajeno vezje za dušenje elektromagnetnih motenj, ki preprečuje motnje zaradi sprejemanja televizijskih in radijskih signalov, konec kabla z vezjem obrnite proti računalniku.

V primeru težav pri vzpostavitvi povezave z internetom, glejte [Internetni dostop na strani 13.](#page-16-0)

# <span id="page-8-0"></span>**3 Krmarjenje po zaslonu**

Po računalniškem zaslonu lahko krmarite na več načinov:

- Uporaba potez s prsti (samo nekateri modeli)
- Uporaba tipkovnice in miške

Izberite modele računalnika s posebnimi ukaznimi ali bližnjičnimi tipkami na tipkovnici, ki omogočajo izvajanje rutinskih opravil.

### **Uporaba potez s prsti**

Poteze lahko prilagodite tako, da spremenite nastavitve, konfiguracije gumbov, hitrost klikanja in možnosti kazalca.

Na začetnem zaslonu vnesite nadzorna plošča in nato izberite **Nadzorna plošča**. Ali na namizju Windows z desno tipko kliknite gumb Začetek in nato izberite **Nadzorna plošča**. Izberite **Strojna oprema in zvok**. V razdelku **Naprave in tiskalniki** izberite **Miška**.

**<sup>3</sup> OPOMBA:** Poteze s prsti niso podprte v vseh programih.

## **Uporaba tipkovnice in miške**

S tipkovnico in miško lahko vnašate, izbirate elemente, drsate in izvajate iste funkcije kot z ukazi na dotik. Tipkovnica omogoča tudi izvajanje posebnih funkcij z ukaznimi in bližnjičnimi tipkami.

÷ф.

**NASVET:** Tipka Windows **na tipkovnici vam omogoča hitro vrnitev na začetni zaslon iz odprtega** 

programa ali namizja Windows. Če znova pritisnete tipko Windows, se boste vrnili na prejšnji zaslon.

**<sup>2</sup>/ OPOMBA:** Tipke in funkcije vaše tipkovnice se lahko razlikujejo od tukaj opisanih, odvisno od države ali regije.

#### **Uporaba ukaznih ali bližnjičnih tipk**

Z določenimi tipkami in kombinacijami tipk lahko hitro dostopite do informacij ali izvedete funkcije.

Ukazne tipke – Izvedejo dodeljeno funkcijo. Ikone na funkcijskih tipkah v zgornjem delu tipkovnice ponazarjajo funkcijo, dodeljeno tej tipki.

Če želite uporabiti ukazno tipko, jo pritisnite in držite.

Bližnjične tipke – So kombinacije tipke fn in tipke esc, preslednice ali ustrezne ukazne tipke.

Če želite uporabiti bližnjično tipko, na kratko pritisnite tipko fn in nato na kratko pritisnite drugo tipko kombinacije.

Odvisno od modela računalnika lahko vaša tipkovnica podpira naslednje tipke.

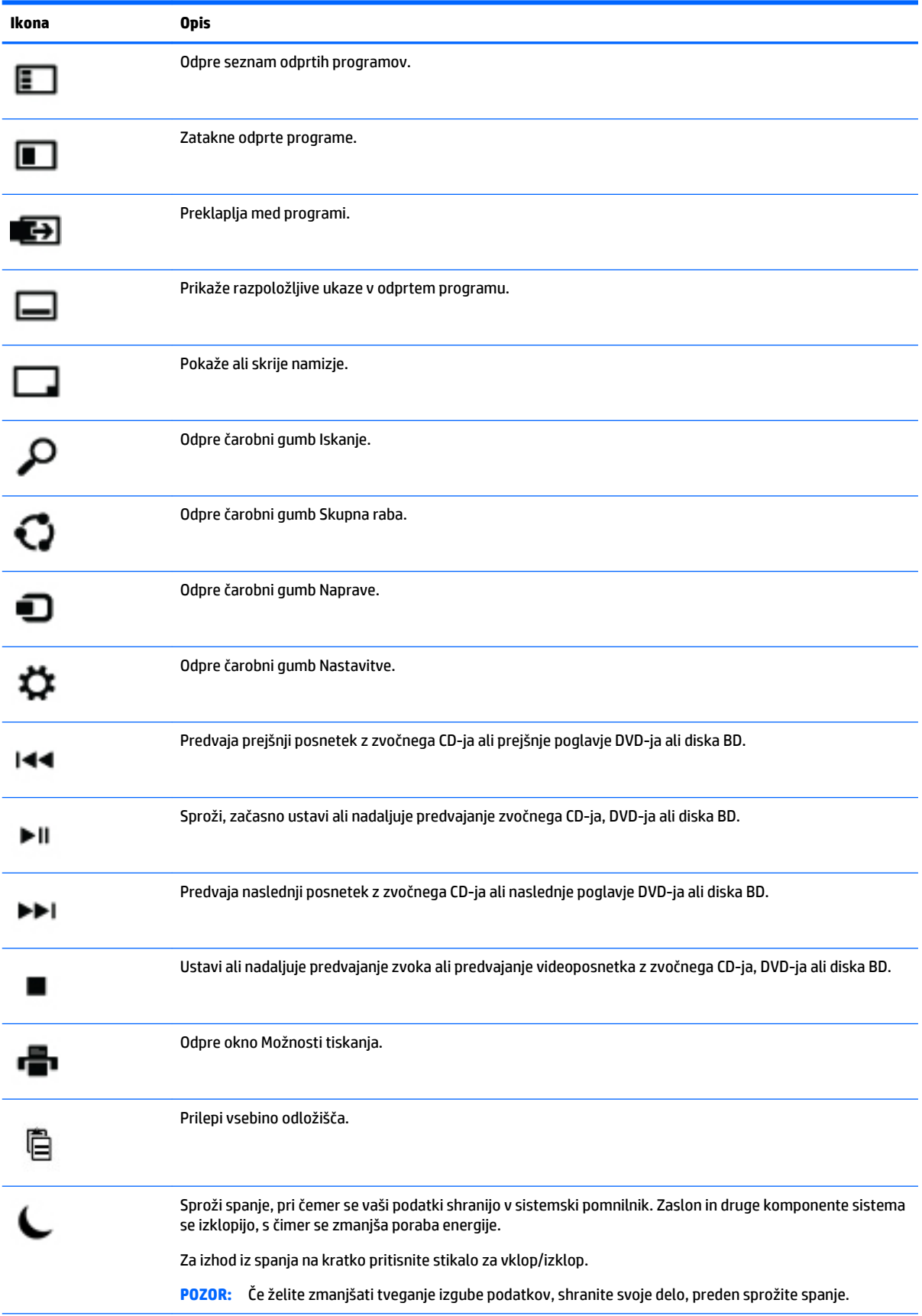

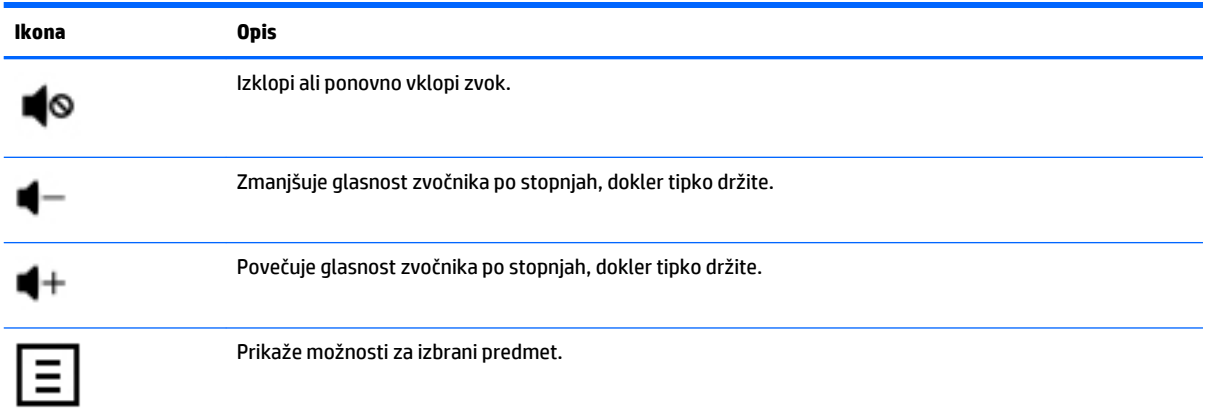

### **Uporaba bližnjičnih tipk Windows**

Windows ponuja bližnjice za hitro izvajanje dejanj. Za izvedbo določenega dejanja pritisnite tipko Windows

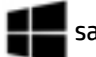

samo ali skupaj z določeno tipko.

# <span id="page-11-0"></span>**4 Zaščita vašega računalnika**

Računalnik vsebuje funkcije, ki vam pomagajo zaščititi celovitost sistema in podatkov pred nepooblaščenim dostopom. Preverite te funkcije, da zagotovite ustrezno uporabo.

## **Funkcije za varnost računalnika**

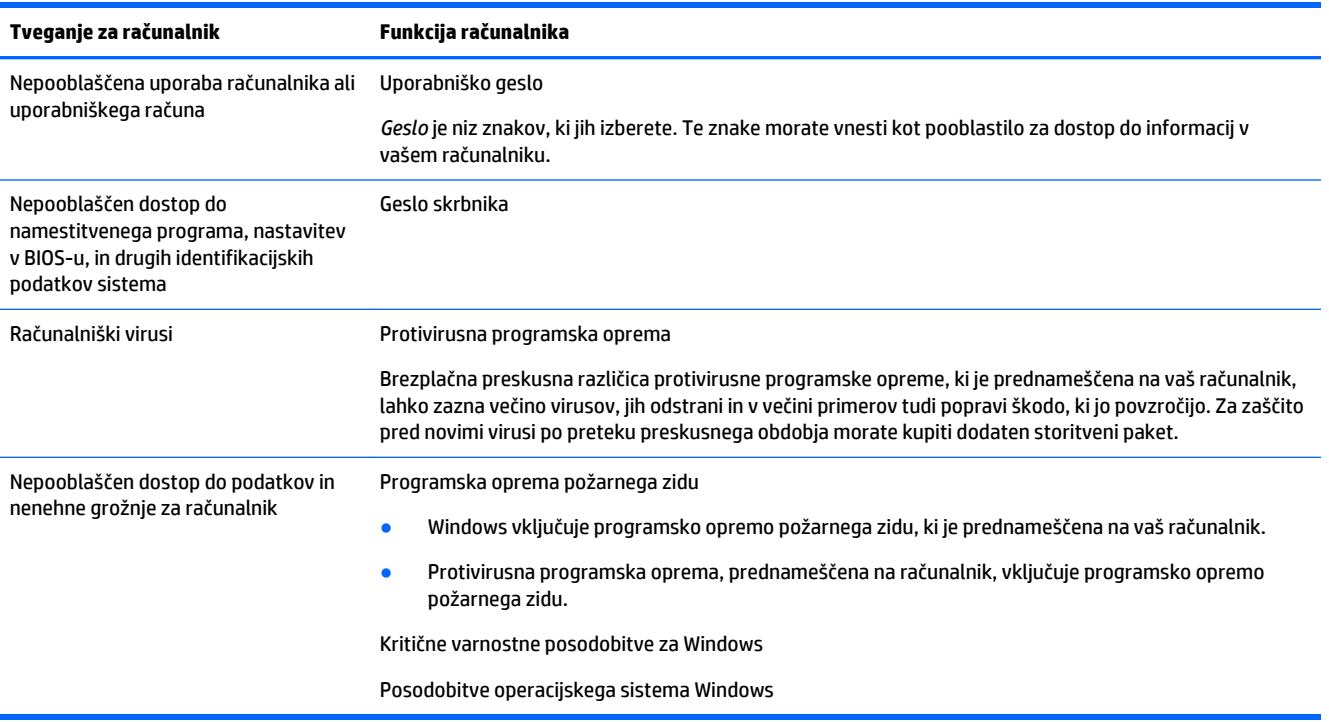

# <span id="page-12-0"></span>**5 Odpravljanje težav**

V primeru težav pri uporabi zunanjih naprav, kot sta monitor ali tiskalnik, z računalnikom poiščite izčrpnejša navodila za odpravljanje težav v dokumentaciji, ki jo zagotovi proizvajalec. V naslednjih tabelah so podane nekatere težave, s katerimi bi se lahko srečali med namestitvijo, zagonom ali uporabo svojega računalnika, in možne rešitve.

Za več informacij ali dodatne možnosti za odpravljanje težav pojdite na [http://welcome.hp.com/](http://welcome.hp.com/country/us/en/wwcontact_us.html) [country/us/en/wwcontact\\_us.html](http://welcome.hp.com/country/us/en/wwcontact_us.html) in poiščite model svojega računalnika.

## **Računalnik se ne zažene**

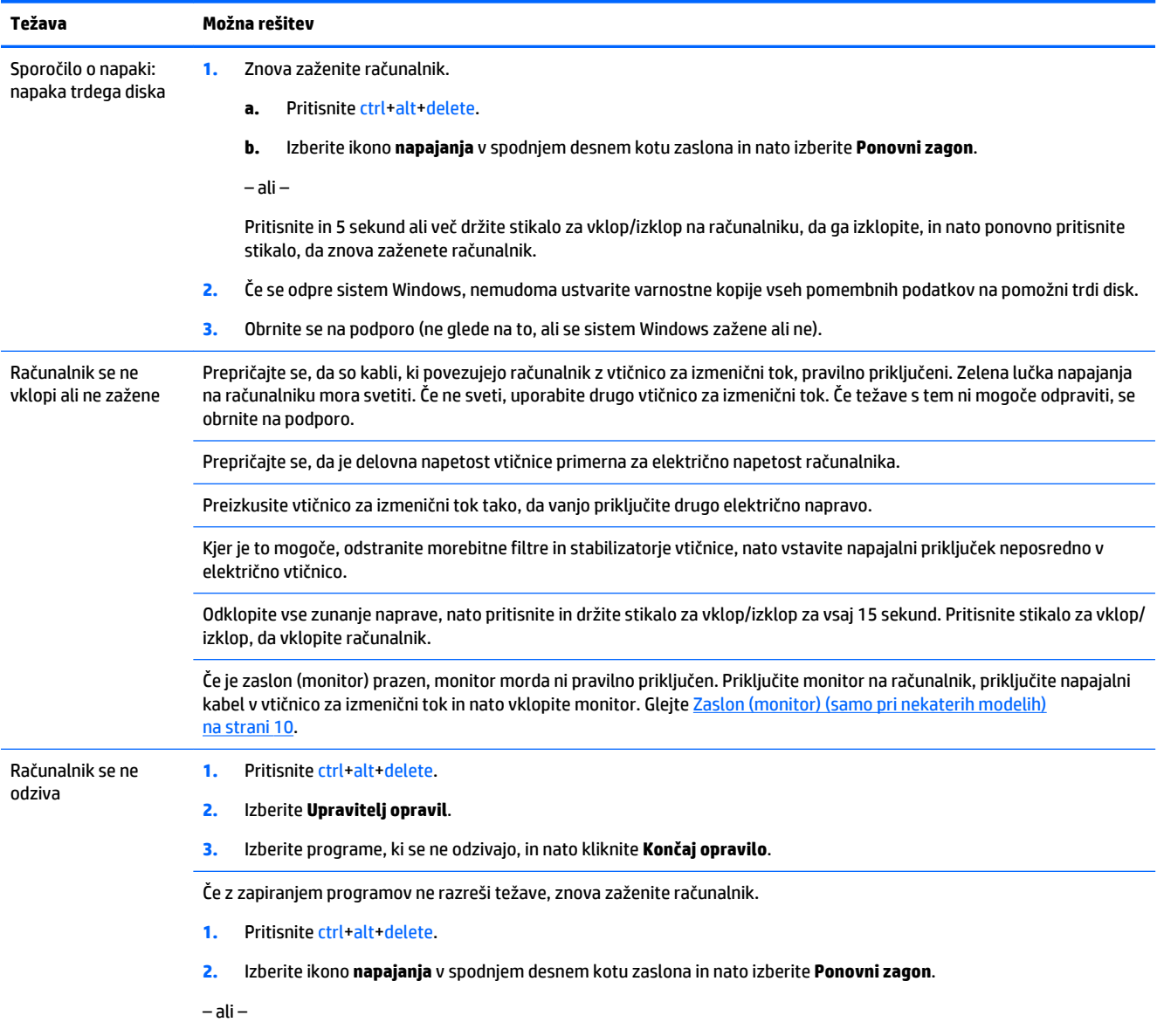

<span id="page-13-0"></span>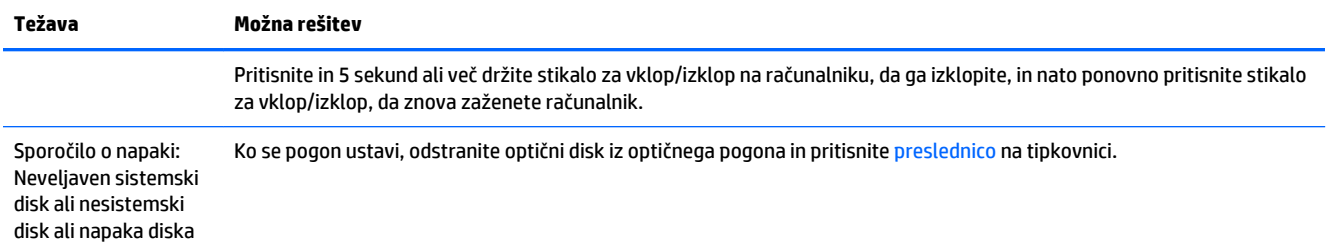

## **Napajanje**

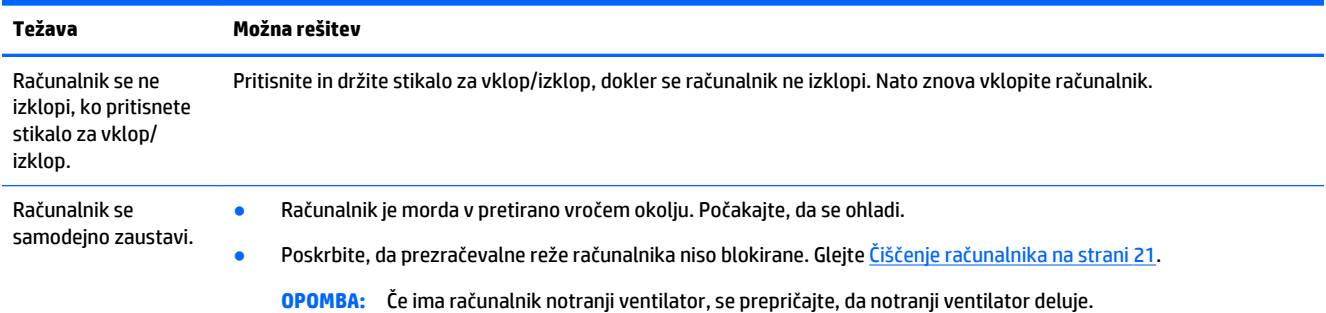

## **Zaslon (monitor) (samo pri nekaterih modelih)**

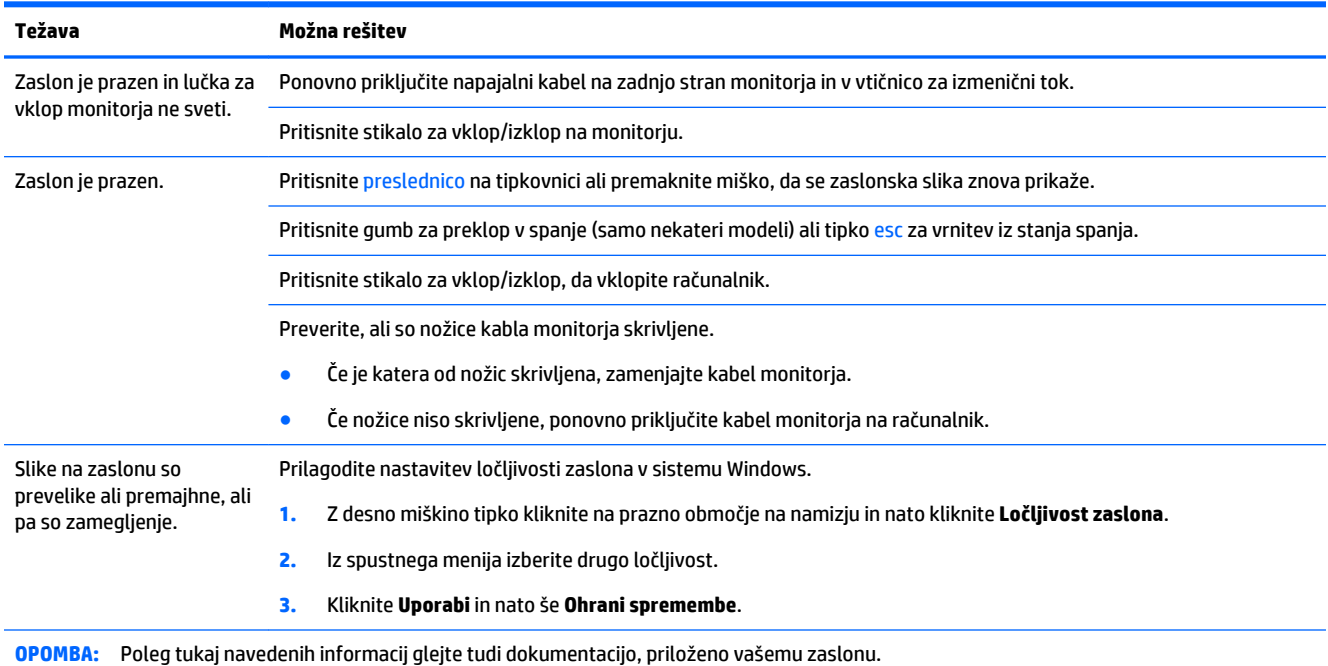

# <span id="page-14-0"></span>**Tipkovnica in miška (s kablom)**

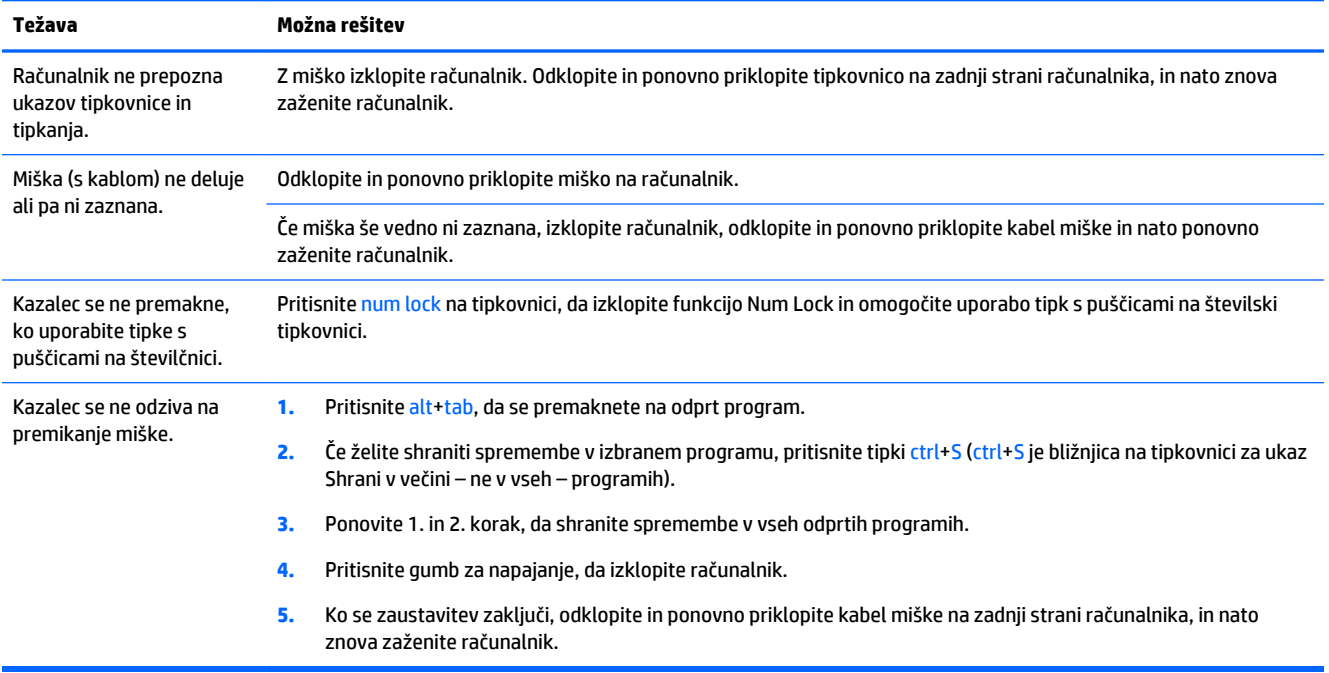

## **Tipkovnica in miška (brezžični)**

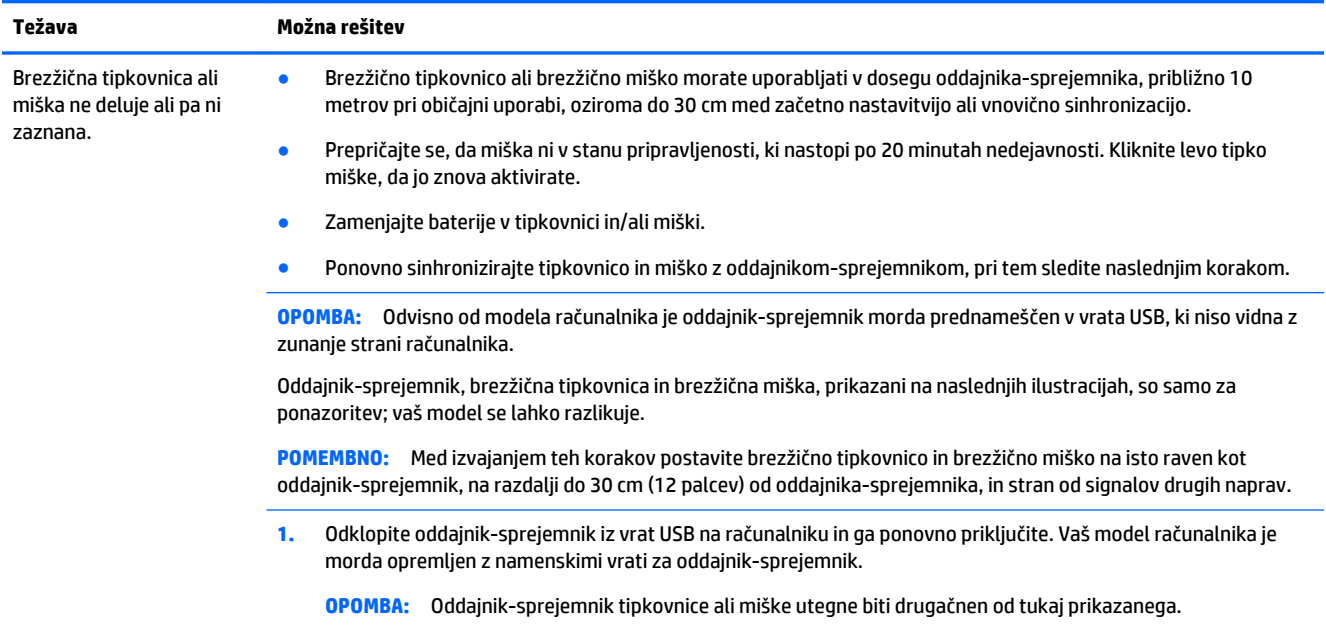

<span id="page-15-0"></span>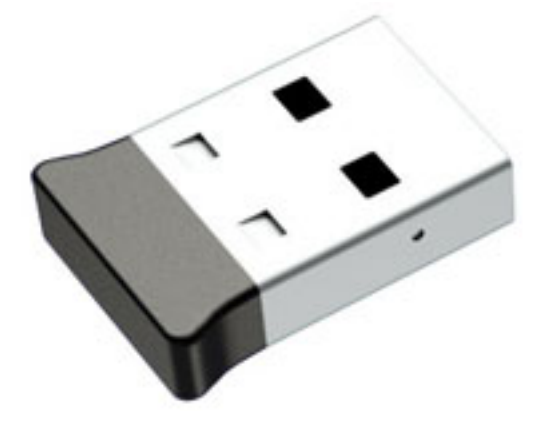

**2.** Preverite, ali je miška vklopljena **(A)**, nato pritisnite in 5 do 10 sekund držite gumb za **vzpostavitev povezave (B)**  na spodnji strani miške, dokler LED-indikator na oddajniku-sprejemniku ne zasveti ali ne preneha utripati. Povezovalna seja oddajnika-sprejemnika se izteče po 60 sekundah. Da se prepričate, da je povezava vzpostavljena in da se oddajnik-sprejemnik ni izklopil zaradi izteka časovne omejitve, premaknite miško in preverite odziv na zaslonu.

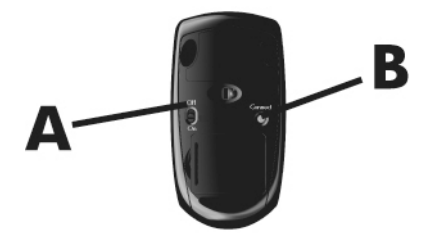

**3.** Če se tipkovnica ne odziva, pritisnite in 5 do 10 sekund držite gumb za **vzpostavitev povezave (C)** na spodnji strani tipkovnice, dokler LED-indikator na oddajniku-sprejemniku ne zasveti ali ne preneha utripati.

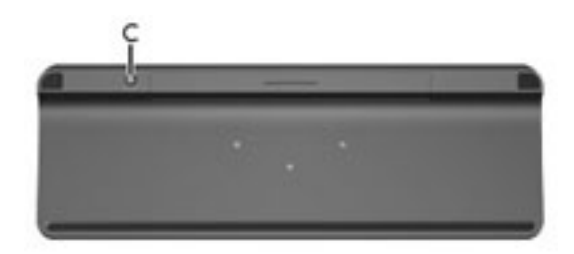

## **Zvočniki in zvok**

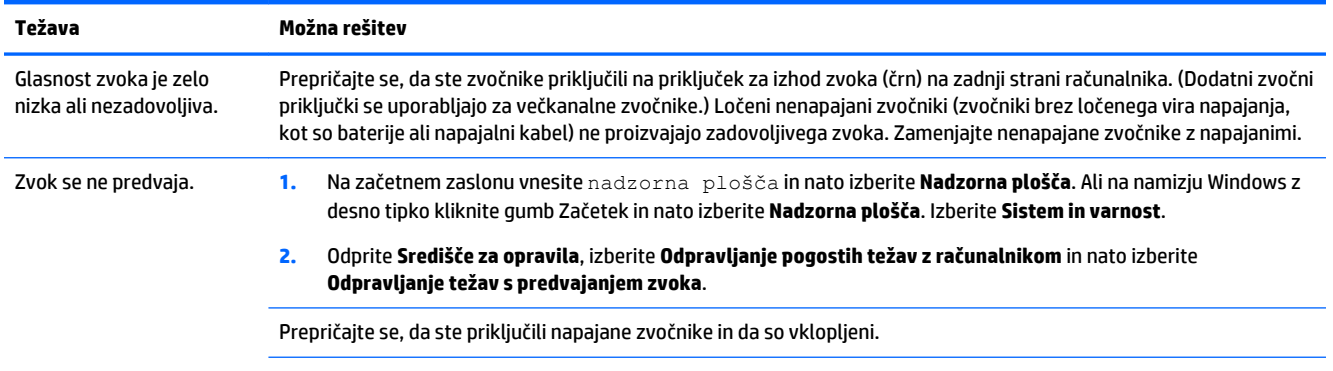

<span id="page-16-0"></span>**Težava Možna rešitev**

Izklopite računalnik in nato odklopite ter ponovno priklopite zvočnike. Prepričajte se, da so zvočniki priključeni na zvočni priključek in ne na linijski vhod ali priključek za slušalke.

Za vrnitev iz stanja spanja pritisnite gumb za spanje (samo nekateri modeli) ali pritisnite tipko esc.

Odklopite slušalke, če so priključene na vaš računalnik (ali zvočniški sistem).

## **Internetni dostop**

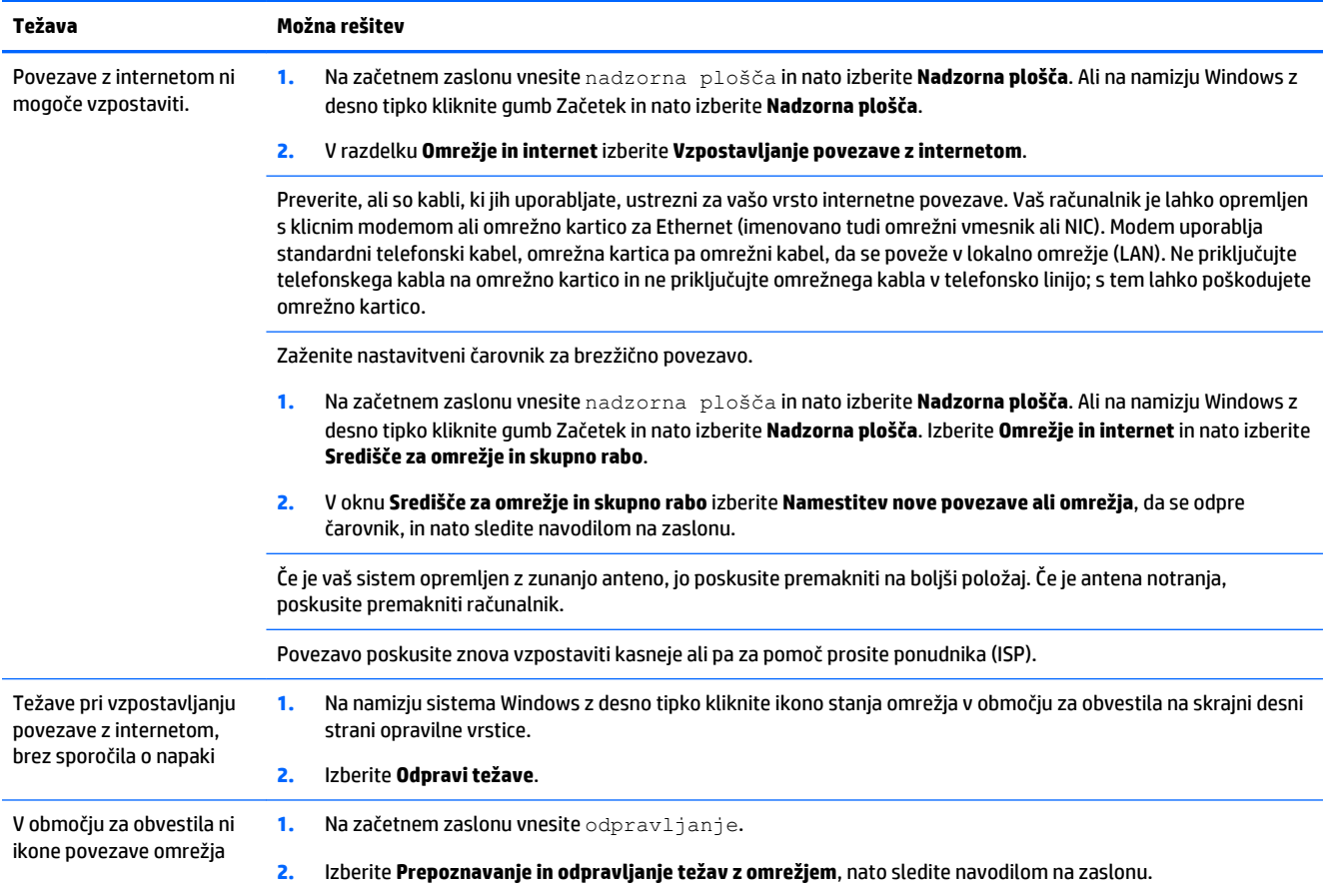

## <span id="page-17-0"></span>**Odpravljanje težav s programsko opremo**

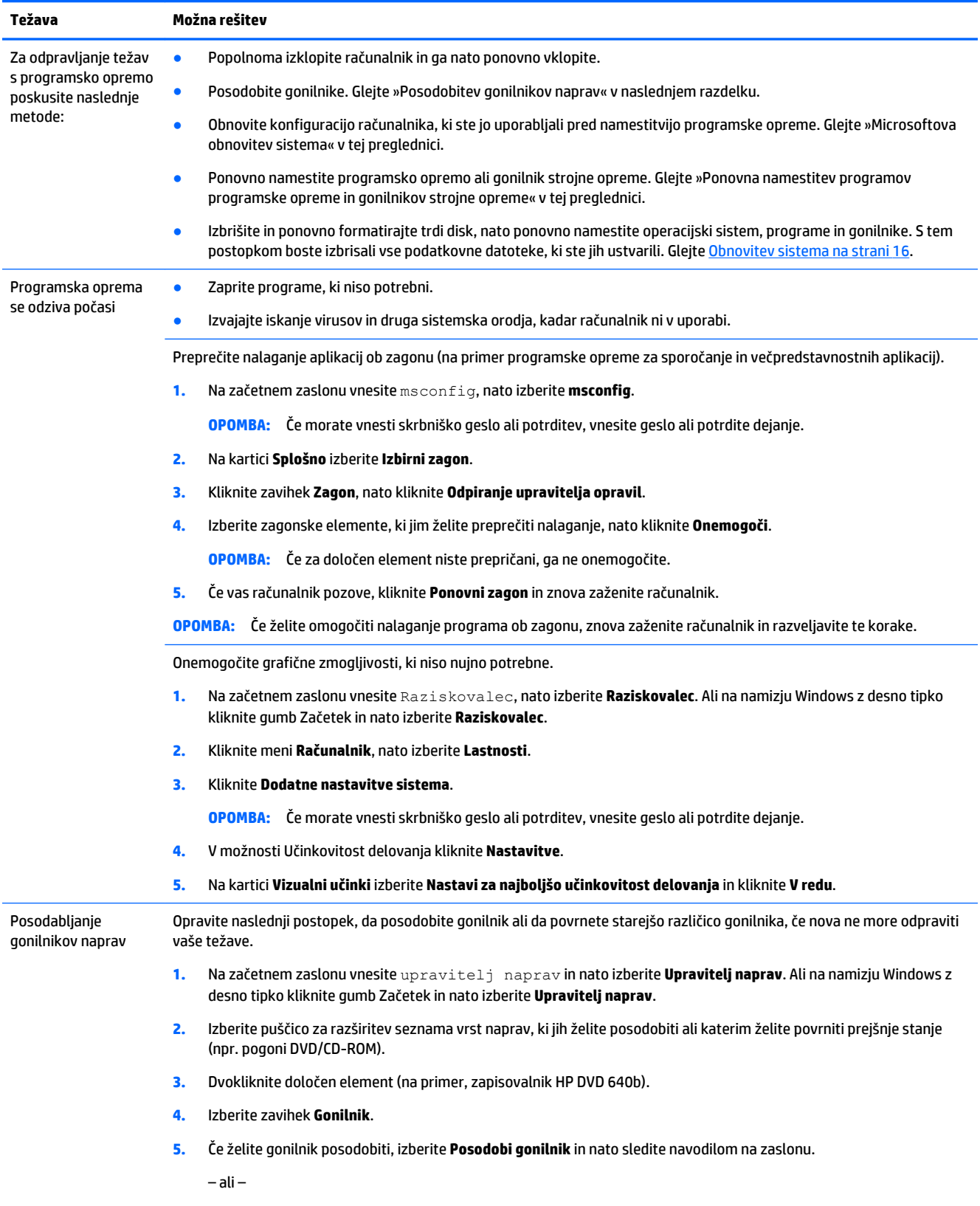

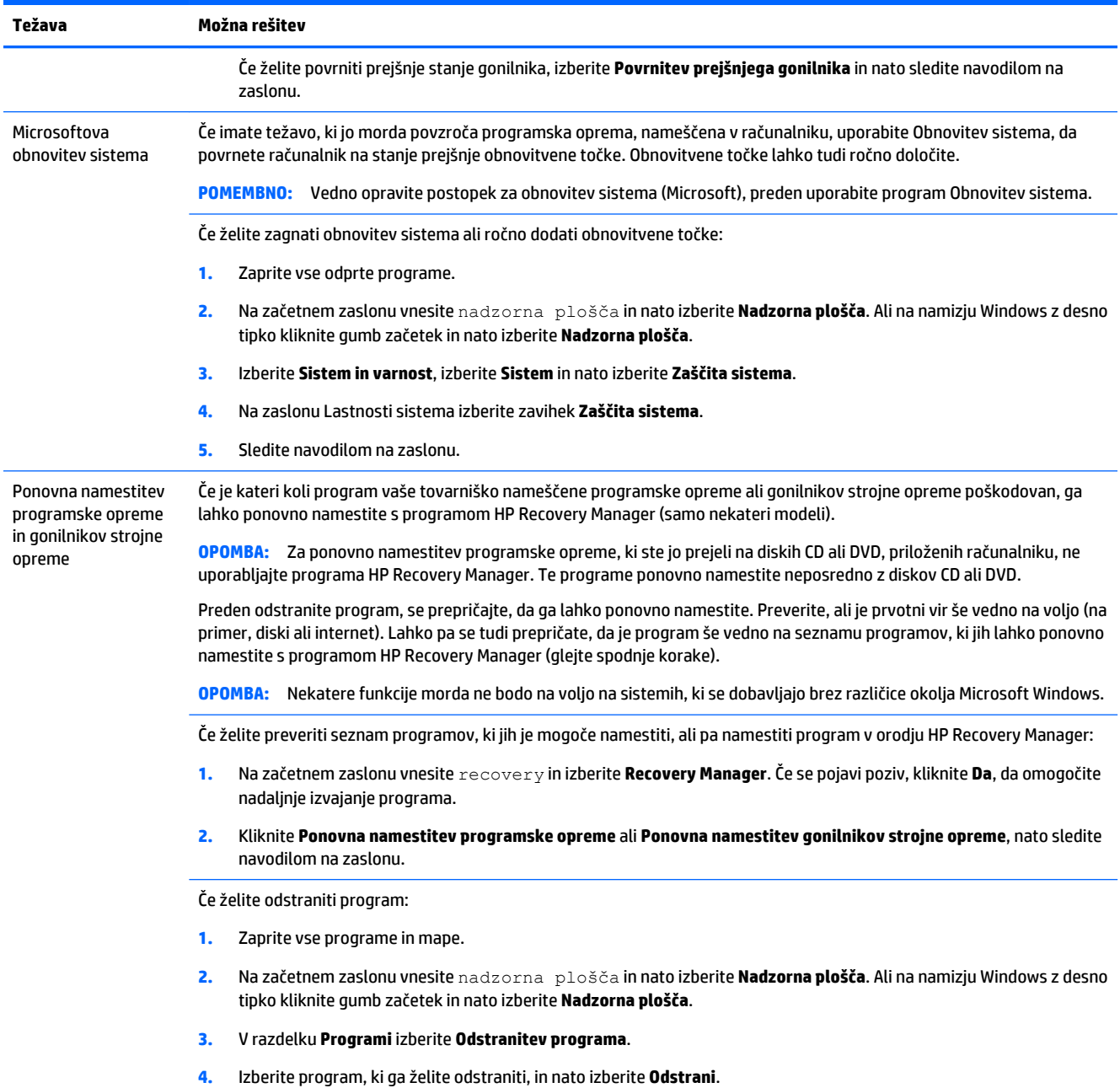

# <span id="page-19-0"></span>**6 Obnovitev sistema**

Obnovitev sistema popolnoma izbriše in ponovno formatira pogon trdega diska, pri čemer se izbrišejo vse podatkovne datoteke, ki ste jih ustvarili, in nato ponovno namesti operacijski sistem, programe in gonilnike, ki so bili tovarniško nameščeni. Vso programsko opremo, ki ni bila tovarniško nameščena v računalnik, morate sami ponovno namestiti ročno.

**<sup>3</sup> OPOMBA:** Vedno opravite postopek za obnovitev sistema, preden uporabite program za obnovitev sistema. Glejte »Microsoftova obnovitev sistema« v poglavju [Odpravljanje težav s programsko opremo na strani 14.](#page-17-0)

Nekatere funkcije morda ne bodo na voljo na sistemih, ki se dobavljajo brez različice okolja Microsoft Windows.

## **Izbira metode za obnovitev sistema**

Za izvajanje obnovitve sistema morate izbrati eno od naslednjih metod:

- Posnetek za obnovitev Zaženite obnovitev sistema iz posnetka za obnovitev, shranjenega na trdem disku. Posnetek za obnovitev je datoteka, ki vsebuje kopije izvorne tovarniške programske opreme. Za obnovitev sistema iz posnetka za obnovitev glejte Obnovitev sistema z začetnega zaslona sistema Windows na strani 16.
- **<sup>2</sup> OPOMBA:** Posnetek za obnovitev uporablja del trdega diska, ki ga ni mogoče uporabljati za shranjevanje podatkov.
- Obnovitveni medij Zaženite obnovitev sistema iz obnovitvenega medija, ki ste ga ustvarili iz datotek, shranjenih na vašem trdem disku, ali kupljenega posebej. Za izdelavo obnovitvenega medija glejte [Ustvarjanje obnovitvenega medija na strani 19](#page-22-0).

## **Možnosti obnovitve sistema**

Obnovitev sistema lahko poskusite zagnati na naslednji način:

- **1.** S trdega diska, z začetnega zaslona sistema Windows.
- **2.** S trdega diska, pri čemer morate pritisniti tipko f11 za zagon sistema.
- **3.** Z obnovitvenim medijem, ki ga sami izdelate.
- **4.** Z obnovitvenimi diski, ki jih kupite pri HP-ju. Za nakup obnovitvenih diskov pojdite na [http://welcome.hp.com/country/us/en/wwcontact\\_us.html](http://welcome.hp.com/country/us/en/wwcontact_us.html).

#### **Obnovitev sistema z začetnega zaslona sistema Windows**

**A POZOR:** Obnovitev sistema izbriše vse podatke in programe, ki ste jih ustvarili ali namestili. Na izmenljivem disku ali bliskovnem pogonu USB izdelajte varnostno kopijo vseh pomembnih podatkov.

Če računalnik deluje in se sistem Windows odziva, za obnovitev sistema sledite naslednjim korakom:

- **1.** Izklopite računalnik.
- **2.** Odklopite vse zunanje naprave z računalnika, razen monitorja (samo nekateri modeli), tipkovnice in miške.
- **3.** Vklopite računalnik.
- **4.** Na začetnem zaslonu vnesite recovery in izberite **HP Recovery Manager**. Če se pojavi poziv, kliknite **Da**, da omogočite nadaljnje izvajanje programa.
- **5.** Izberite **HP Recovery Environment** in kliknite **V redu** za ponoven zagon.
- **6.** Izberite **Obnovitev sistema**.
- **7.** Sledite navodilom na zaslonu.
- **OPOMBA:** Če sistem *ne* zazna obnovitvene particije, vas pozove, da vstavite obnovitveni medij. Vstavite disk ali bliskovni pogon USB, izberite **Da** in nato kliknite **Naprej**, da ponovno zaženete računalnik in z obnovitvenega diska ali bliskovnega pogona USB zaženete program HP Recovery Manager. Če uporabljate diske, vstavite preostale diske za obnovitev sistema, ko vas računalnik opozori na to.
- **8.** Ko je obnovitev končana, izklopite računalnik, ponovno priključite vse zunanje naprave in znova vklopite računalnik.

#### **Obnovitev sistema med zagonom sistema**

**POZOR:** Obnovitev sistema izbriše vse podatke in programe, ki ste jih ustvarili ali namestili. Na izmenljivem disku ali bliskovnem pogonu USB izdelajte varnostno kopijo vseh pomembnih podatkov.

Če se sistem Windows ne odziva, vendar računalnik deluje, za obnovitev sistema sledite naslednjim korakom:

- **1.** Izklopite računalnik. Če je potrebno, pritisnite in zadržite stikalo za vklop/izklop, dokler se računalnik ne izklopi.
- **2.** Odklopite vse zunanje naprave z računalnika, razen monitorja (samo nekateri modeli), tipkovnice in miške.
- **3.** Pritisnite stikalo za vklop/izklop, da vklopite računalnik.
- **4.** Takoj ko se pojavi začetni zaslon z logotipom podjetja, večkrat pritisnite F11, dokler se na zaslonu ne prikaže **Meni zagonski možnosti**.
- **5.** Izberite **Odpravljanje težav**.
- **6.** Izberite **Obnovitev sistema**.
- **7.** Sledite navodilom na zaslonu.
- **8.** Ko je obnovitev končana, izklopite računalnik, ponovno priključite vse zunanje naprave in znova vklopite računalnik.

#### **Obnovitev sistema z obnovitvenega medija**

**A POZOR:** Obnovitev sistema izbriše vse podatke in programe, ki ste jih ustvarili ali namestili. Na izmenljivem disku ali bliskovnem pogonu USB izdelajte varnostno kopijo vseh pomembnih podatkov.

Za izdelavo obnovitvenega medija glejte [Ustvarjanje obnovitvenega medija na strani 19.](#page-22-0)

Če želite opraviti obnovitev sistema z obnovitvenim medijem:

- **1.** Če računalnik deluje, na DVD ali bliskovni pogon USB shranite varnostno kopijo vseh podatkovnih datotek, ki jih želite shraniti, nato odstranite medij z varnostno kopijo iz računalnika.
- **2.** Če uporabljate obnovitvene diske DVD, vstavite obnovitveni disk št. 1 v pladenj pogona DVD in zaprite pladenj. Če uporabljate obnovitveni bliskovni pogon USB, ga vstavite v vrata USB.

<span id="page-21-0"></span>**3.** Če računalnik deluje, na začetnem zaslonu premaknite kazalec v spodnji desni kot zaslona, da se prikaže orodna vrstica s čarobnimi gumbi, izberite **Nastavitve**, izberite ikono za **izklop** in nato izberite **Zaustavitev sistema**. Ali na namizju Windows z desno tipko kliknite gumb Začetek, izberite **Zaustavitev**  ali Odjava in nato izberite **Zaustavitev**.

– ali –

Če se računalnik ne odziva, pritisnite in držite stikalo za vklop/izklop približno 5 sekund oziroma dokler se računalnik ne izklopi.

- **4.** Odklopite vse zunanje naprave z računalnika, razen monitorja (samo nekateri modeli), tipkovnice in miške.
- **5.** Pritisnite stikalo za vklop/izklop, da vklopite računalnik. Če uporabljate obnovitveni DVD, bo računalnik samodejno zagnal program HP Recovery Manager z diska. Nadaljujte s 7. korakom.
- **6.** Če za zagon obnovitve sistema uporabljate bliskovni pogon USB, pritisnite tipko esc, medtem ko se računalnik vklaplja, da prikličete zagonski meni. S tipkami s puščicami izberite napravo USB in pritisnite enter, da se sistem zažene s te naprave.
- **7.** Če se prikaže poziv, da izberete izvajanje obnovitve sistema z medija ali trdega diska, izberite **medij** in nato kliknite **Naprej**.
- **8.** Izberite **Ponastavitev tovarniških nastavitev**.
- **9.** Sledite navodilom na zaslonu.

## **Obnovitveni medij**

Obnovitveni medij lahko ustvarite bodisi z diski DVD bodisi z bliskovnim pogonom USB (z enim ali drugim, ne pa z obema). Obnovitveni medij ustvarite iz posnetka za obnovitev, shranjenega na vašem trdem disku. Ta posnetek vsebuje operacijski sistem in datoteke prvotne programske opreme, ki je bila tovarniško nameščena na vaš računalnik. Ustvarite lahko samo en komplet obnovitvenih medijev za svoj računalnik, medije pa lahko uporabljate *samo* s tem računalnikom. Obnovitveni medij shranite na varno mesto.

**W** OPOMBA: Nekatere funkcije morda ne bodo na voljo na sistemih, ki se dobavljajo brez različice okolja Microsoft Windows.

#### **Izbira obnovitvenega medija**

- Če želite izdelati obnovitvene diske, mora biti vaš računalnik opremljen z DVD-zapisovalnikom, uporabljati pa morate samo prazne visokokakovostne diske DVD+R ali DVD-R.
- **<sup>2</sup> OPOMBA:** Za izdelavo obnovitvenih diskov *ne morete* uporabiti diskov CD ali DVD+RW, DVD-RW in dvoplastnih DVD+RW DL DVD-RW DL.
- Če izdelujete obnovitvene diske, izberite visokokakovostne diske za vaš komplet obnovitvenih diskov. Običajno je, da se diski zavrnejo, če niso brezhibni. Prikazal se bo poziv, da vstavite nov prazen disk in poskusite znova.
- Število diskov v kompletu obnovitvenih diskov je odvisno od modela vašega računalnika (običajno 1–5 DVD-jev). Program za izdelavo obnovitvenih diskov vam sporoči natančno število praznih diskov, ki jih potrebujete za izdelavo kompleta.
- Namesto tega lahko s pomočjo praznega visokokakovostnega pogona USB ustvarite obnovitveni bliskovni pogon USB. Če uporabljate bliskovni pogon USB, vam program sporoči natančno velikost pogona, ki jo potrebujete, da nanj shranite vse podatke (najmanj 16 GB).

<span id="page-22-0"></span>**T OPOMBA:** Postopek izdelave obnovitvenih medijev traja nekaj časa, da preveri, ali so informacije, zapisane na mediju, pravilne. Postopek lahko kadar koli prekinete. Ko boste naslednjič zagnali program, se bo postopek nadaljeval tam, kjer ste ga prekinili.

#### **Ustvarjanje obnovitvenega medija**

Če želite izdelati obnovitvene diske:

- **1.** Zaprite vse odprte programe.
- **2.** Na začetnem zaslonu vnesite recovery in izberite **HP Recovery Manager**. Če se pojavi poziv, kliknite **Da**, da omogočite nadaljnje izvajanje programa.
- **3.** Izberite **Create recovery media using blank DVD(s)** (Izdelava obnovitvenega medija s praznimi diski DVD) in nato izberite **Next** (Naprej).
- **4.** Sledite navodilom na zaslonu. Označite vsak disk, ki ga izdelate (na primer, Obnovitev 1, Obnovitev 2).

Ustvarjanje obnovitvenega bliskovnega pogona USB:

- **1.** Zaprite vse odprte programe.
- **2.** Priključite bliskovni pogon USB v vrata USB v računalniku.
- **3.** Na začetnem zaslonu vnesite recovery in izberite **HP Recovery Manager**. Če se pojavi poziv, kliknite **Da**, da omogočite nadaljnje izvajanje programa.
- **4.** Izberite **Create recovery media** (Izdelava obnovitvenega medija), izberite **USB flash drive** (bliskovni pogon USB) in nato **Next** (Naprej).
- **5.** Izberite bliskovni pogon USB s seznama medijev. Program vam sporoči, koliko pomnilniškega prostora potrebujete za izdelavo obnovitvenega pogona. Če bliskovni pogon USB nima dovolj pomnilniškega prostora (16 GB je najmanj), bo na zaslonu prikazan v sivi barvi in postopka ne bo mogoče nadaljevati. Kliknite **Naprej**.
- **W OPOMBA:** Program za izdelavo obnovitvenih medijev formatira bliskovni pogon in izbriše vse datoteke na njem.
- **6.** Sledite navodilom na zaslonu. Pazite, da boste bliskovni pogon USB označili in ga shranili na varno mesto.
- **The OPOMBA:** Ne uporabljajte medijskih kartic za izdelavo obnovitvenega medija. Sistem se z medijske kartice morda ne bo mogel zagnati in ne boste mogli zagnati obnovitve sistema.

# <span id="page-23-0"></span>**7 Vzdrževanje**

Pomembno je, da izvajate preprosto vzdrževanje računalnika, s čimer boste zagotovili, da bo deloval z najboljšo zmogljivostjo.

## **Urniki in opravila**

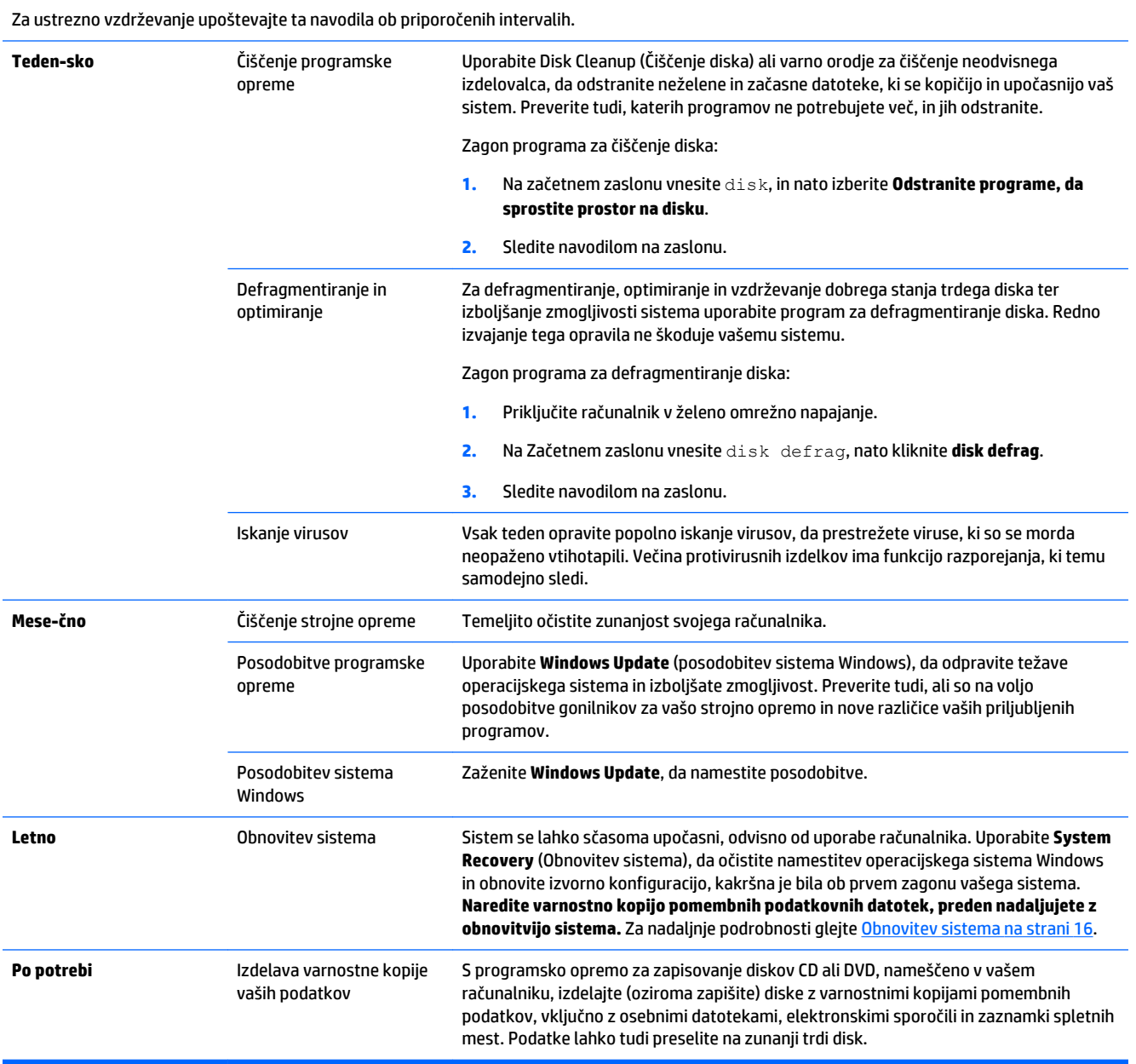

## <span id="page-24-0"></span>**Čiščenje računalnika**

Za varno čiščenje računalnika uporabite naslednje izdelke:

- Dimetil-benzilni amonijev klorid v koncentraciji največ 0,3 odstotka (na primer, krpe za enkratno čiščenje različnih znamk)
- Tekočina za čiščenje stekla brez alkohola
- Voda z blago raztopino milnice
- Suhe čistilne krpe iz mikrovlaken ali irhovine (antistatične krpe brez olj)
- Antistatične krpe

**POZOR:** Ne uporabljajte agresivnih čistilnih sredstev, ki lahko trajno poškodujejo računalnik. Če niste prepričani, da je uporaba čistila varna za vaš računalnik, preverite sestavine izdelke in se prepričajte, da sredstvo ne vsebuje alkohola, acetona, amonijevega klorida, metilen-klorida in ogljikovodikov.

Materiali z vlakni, na primer papirnate brisače, lahko opraskajo računalnik. Delci prahu in čistil se sčasoma lahko naberejo v praskah.

#### **Postopki čiščenja**

Za varno čiščenje računalnika sledite postopkom v tem razdelku.

**OPOZORILO!** Da bi preprečili električni udar ali poškodbe komponent, računalnik ne čistite, dokler je vklopljen.

- Izklopite računalnik.
- Odklopite omrežno napajanje.
- Odklopite vse napajane zunanje naprave.

**POZOR:** Da bi preprečili poškodbe notranjih delov, čistil ali tekočin ne pršite neposredno na površine računalnika. Tekočine, nanesene na površino, lahko trajno poškodujejo notranje dele.

#### **Čiščenje zaslona**

**POZOR:** Ne razpršite oz. ne nanašajte čistila neposredno na zaslon.

Stranice in površino zaslona previdno obrišite z mehko krpo brez nitk, navlaženo z blagim čistilom za steklo, ki ne vsebuje alkohola.

#### **Čiščenje prezračevalnih odprtin računalnika**

Prezračevalne odprtine omogočajo hlajenje računalnika. Odprtine ohranjajte čiste s pomočjo manjšega akumulatorskega sesalnika. (Akumulatorski sesalnik odpravlja nevarnost električnega udara.)

- **1.** Posesajte prah iz odprtin na ohišju računalnika.
- **2.** Odstranite umazanijo, ki se je nabrala v priključkih računalnika in okrog njih (na primer, priključki za ethernet in USB).

#### **Čiščenje tipkovnice in miške**

**OPOZORILO!** Da bi zmanjšali možnost električnega udara ali poškodb notranjih komponent, tipkovnice ne čistite s sesalnikom. Sesalnik lahko na tipkovnici pusti hišni prah in umazanijo.

**A POZOR:** Da bi preprečili poškodbe notranjih delov, pazite, da tekočina ne kapne med tipke.

- Za čiščenje tipkovnice ali miške uporabite mehko krpo iz mikrovlaken ali irhovine, navlaženo z eno od predhodno navedenih raztopin, ali uporabite primerne krpe za enkratno uporabo.
- Če želite preprečiti lepljenje tipk in odstraniti prah, vlakna ter delce pod tipkami, uporabite pločevinko stisnjenega zraka z dolgim cevastim nastavkom.

Če uporabljate kroglično miško, očistite kroglico in ležaje v notranjosti.

- **1.** Obrnite miško na hrbet in obroč, ki prekriva kroglico, zavrtite v nasprotni smeri urinega kazalca, da odstranite obroč in sprostite kroglico.
- **2.** Sperite kroglico z milom in toplo vodo.
- **3.** Ležaje v notranjosti miške očistite z bombažno palčko, navlaženo s čistilnim alkoholom (izopropil).
- **4.** Ko se kroglica in ležaji popolnoma posušijo, ponovno namestite kroglico in pokrivni obroč kroglice.

# <span id="page-26-0"></span>**8 Uporaba orodja HP PC Hardware Diagnostics (UEFI)**

HP PC Hardware Diagnostics je poenoteni programski vmesnik (UEFI), ki omogoča izvajanje diagnostičnih testov, s katerimi preverite, ali strojna oprema računalnika pravilno deluje. Orodje se izvaja izven operacijskega sistema, da lahko izolira napako strojne opreme zaradi težav, ki jih morda povzročajo operacijski sistem ali druge programske komponente.

Zagon orodja HP PC Hardware Diagnostics UEFI:

**1.** Vklopite ali znova zaženite računalnik. Ko se v spodnjem levem kotu zaslona prikaže sporočilo »Press the ESC key for Startup Menu« (Pritisnite tipko ESC, če želite odpreti meni zagona), pritisnite tipko esc. Ko se prikaže meni zagona, pritisnite f2.

BIOS išče diagnostično orodje na treh mestih v naslednjem zaporedju:

**a.** Priključeni pogon USB

**TOPOMBA:** Če želite prenesti orodje HP PC Hardware Diagnostics (UEFI) na pogon USB, glejte Prenos orodja HP PC Hardware Diagnostics (UEFI) v napravo USB na strani 23.

- **b.** Trdi disk
- **c.** BIOS
- **2.** Ko se diagnostično orodje odpre, s puščičnimi tipkami izberite vrsto diagnostičnega testa, ki ga želite zagnati, in sledite navodilom na zaslonu.

**<sup>2</sup> OPOMBA:** Če želite zaustaviti diagnostični preizkus, pritisnite tipko esc.

## **Prenos orodja HP PC Hardware Diagnostics (UEFI) v napravo USB**

**<sup>2</sup> OPOMBA:** Navodila za prenos orodja HP PC Hardware Diagnostics (UEFI) so na voljo samo v angleščini.

Obstajata dva načina za prenos orodja HP PC Hardware Diagnostics v napravo USB:

**Možnost 1: Domača stran programa HP PC Diagnostics** – omogoča dostop do najnovejše različice UEFI

- **1.** Obiščite<http://hp.com/go/techcenter/pcdiags>.
- **2.** Kliknite povezavo **UEFI Download**, nato izberite **Zaženi**.

**Možnost 2: Strani s podporo in gonilniki** – nudijo prenose za določeni izdelek za predhodne in novejše različice

- **1.** Obiščite<http://www.hp.com>.
- **2.** Najprej kliknite **Podpora** v zgornjem delu strani in nato **Prenos gonilnikov**.
- **3.** V besedilno polje vnesite ime izdelka in nato kliknite **Pojdi**.

– ali –

Kliknite **Poišči zdaj**, da HP samodejno zazna vaš izdelek.

- **4.** Izberite model računalnika in nato izberite operacijski sistem.
- **5.** V razdelku **Diagnostic** (Diagnostika) kliknite **HP UEFI Support Environment** (Podporno okolje HP UEFI).

– ali –

Kliknite **Prenos** in nato izberite **Zaženi**.

# <span id="page-28-0"></span>**9 Specifikacije**

## **Tehnični podatki za delovanje**

**<sup>22</sup> OPOMBA:** Če želite preveriti točne nazivne podatke svojega računalnika, glejte preglednico nazivnih vrednosti na zunanjščini računalnika.

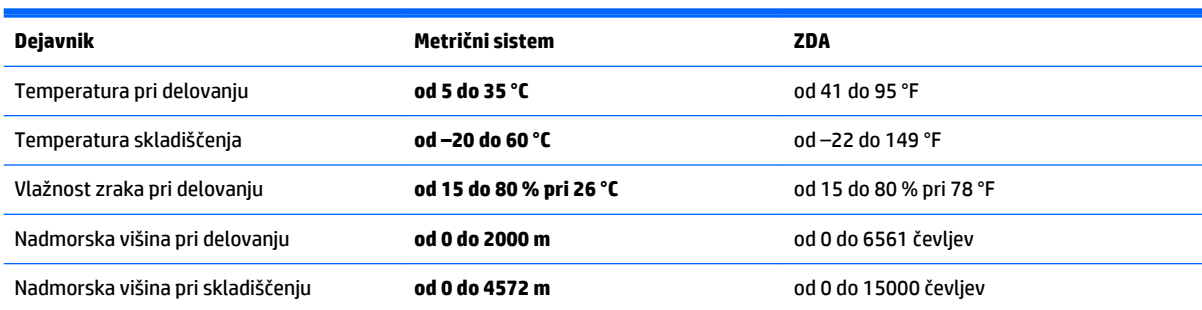

# <span id="page-29-0"></span>**10 Informacije o podpori**

## **Kako poiskati pomoč**

Podpora HP vam lahko pomaga do najučinkovitejše uporabe računalnika. Potrebne informacije so na voljo v orodjih v vašem računalniku ter v informacijah, ki so na voljo v spletu, prek telefona ali pri vašem lokalnem prodajalcu.

Pomembno je, da si pripravite naslednje informacije, preden se obrnete na HP-jevo podporo:

- Številka modela
- Številka izdelka
- Serijska številka
- Številka različice programske opreme
- Operacijski sistem
- Datum nakupa

Vzemite si nekaj trenutkov, da zapišete podatke svojega izdelka, ki jih boste v prihodnje potrebovali.

Prve štiri podatke na seznamu (številka modela, številka izdelka, serijska številka in številka različice programske opreme) lahko kadar koli preverite s pomočjo informacij HP-jeve podpore. Na začetnem zaslonu vnesite support in izberite **HP Support Information** (Informacije HP-jeve podpore).

Ne pozabite se registrirati na naslovu [http://www.hp.com/apac/register.](http://www.hp.com/apac/register)

## **Kje poiskati pomoč**

- Za pomoč pri vprašanjih glede strojne in programske opreme uporabite Pomoč in podporo sistema Windows. Na začetnem zaslonu vnesite p in izberite **Pomoč in podpora**.
- Uporabite HP Support Assistant. Na začetnem zaslonu vnesite support in izberite **HP Support Assistant**. HP Support Assistant ponuja uporabne informacije za odpravljanje težav in diagnostiko in obsega naslednje:
	- Spletni klepet s strokovnjakom HP
	- Telefonske številke podpore
	- Lokacije servisnih centrov HP
- Za spletno podporo obiščite [http://welcome.hp.com/country/us/en/wwcontact\\_us.html.](http://welcome.hp.com/country/us/en/wwcontact_us.html)

Telefonska pomoč za začetno namestitev je na voljo trideset (30) dni od nakupa vašega računalnika. Po tridesetih (30) dneh bo pomoč še vedno na voljo, a bo morda plačljiva.

## <span id="page-30-0"></span>**Podpora strankam pri popravilih**

Če vaš računalnik potrebuje popravilo ali zamenjavo sestavnih delov, imate dve možnosti:

- Enostavno zamenjate mnogo sestavnih delov, ki jih lahko zamenjajo uporabniki sami. To je najhitrejši način popravila, saj vam lahko sestavni del velikokrat pošljemo neposredno domov ali v službo že v nekaj dneh. (V nekaterih državah ali regijah ta možnost morda ni na voljo.)
- Če je potrebno popravilo, bo za popravilo računalnika poskrbela podpora HP.

Te storitve so brezplačne v obdobju garancije.

Garancija ima nekaj omejitev in izključitev (kot tudi nekaj pomembnih podrobnosti), ki so opisane v priročniku *Omejena garancija HP in tehnična podpora po svetu*.

## **Pred posodobitvijo strojne opreme**

Če nameravate posodobiti strojno opremo, to naredite šele po začetni nastavitvi novega računalnika. Za navodila za nastavitev računalnika glejte polo *Navodila za nastavitev* ali *Hitra nastavitev*.[Namestitev vašega](#page-6-0)  [računalnika na strani 3](#page-6-0) Če se pri nastavitvi ali vklopu sistema pojavijo kakršne koli težave, takoj stopite v stik s HP-jevo podporo, pri čemer upoštevajte postopke, opisane v tem poglavju. To morate storiti pred poskusom posodobitve sistema.

Če uničite zaščitno oznako na zadnji strani računalnika, s tem potrjujete, da je vaš računalnik pred poskusom posodobitve sistema deloval pravilno. Ko je zaščitna oznaka uničena, vaš računalnik v obsegu, ki ga dovoljuje lokalni predpis, ustreza pogojem, navedenim v priročniku *Omejena garancija HP in tehnična podpora po svetu*.

# <span id="page-31-0"></span>**Stvarno kazalo**

#### **B**

bližnjične tipke [5](#page-8-0)

#### **Č**

čiščenje računalnika [21](#page-24-0)

#### **H**

HP PC Hardware Diagnostics (UEFI) prenos [23](#page-26-0)

tehnični podatki za delovanje [25](#page-28-0) tipka fn [5](#page-8-0)

**U** ukazne tipke [5](#page-8-0)

**T**

uporaba [23](#page-26-0)

#### **I**

internet, vzpostavljanje povezave [4](#page-7-0)

#### **N**

nega računalnika [21](#page-24-0)

#### **O**

obnovitev sistema metode [16](#page-19-0) možnosti [16](#page-19-0) obnovitveni medij izbiranje [18](#page-21-0) ustvarjanje [19](#page-22-0) odpravljanje težav internetni dostop [13](#page-16-0) napajanje [10](#page-13-0) programska oprema [14](#page-17-0) računalnik se ne zažene [9](#page-12-0) tipkovnica in miška (brezžični) [11](#page-14-0) tipkovnica in miška (s kablom) [11](#page-14-0) zaslon (monitor) [10](#page-13-0) zvočniki in zvok [12](#page-15-0)

#### **P**

podpora [26](#page-29-0) Pomoč in podpora [1,](#page-4-0) [26](#page-29-0)

#### **R**

računalnik odpravljanje težav [9](#page-12-0) varnostne funkcije [8](#page-11-0)

#### **V** varnostne funkcije [8](#page-11-0) vzdrževanje, urniki in opravila [20](#page-23-0)